## CLEARING CACHE IN CHROME BROWSER

- 1. Open Chrome Browser
- 2. Click on 3 dots next to account picture on top right
- 3. Click on More Tools
- 4. Click on Clear Browsing Data.

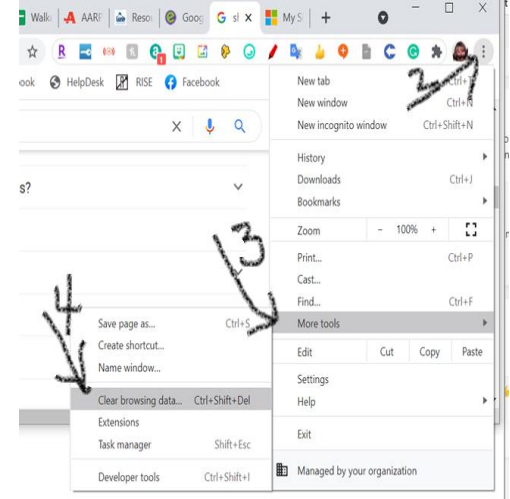

- 5. Duplicate settings in the picture.
- 6. Click on Clear Data
- 7. Close and Restart Chrome

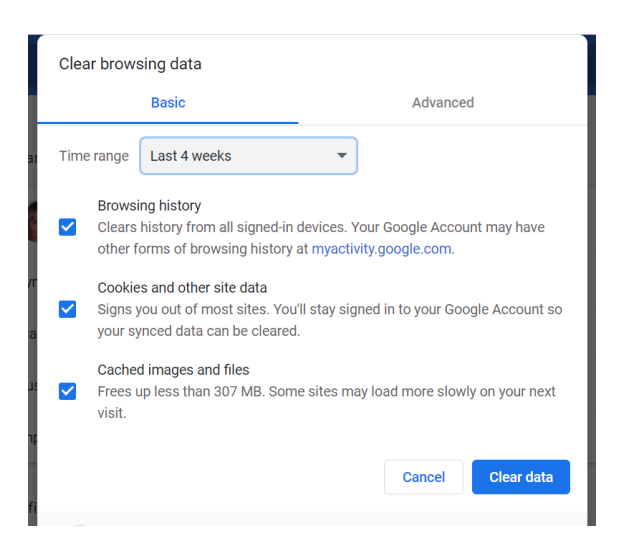